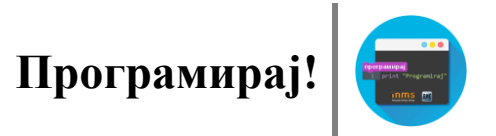

## **ВЕЖБАЊЕ-ДИВЉИ КОЊИ(КРЕТАЊЕ, ПРОМЕНА ПОЗАДИНЕ ПОЗОРНИЦЕ)**

Пред тобом је један интересантан задатак: треба направити програм који нам омогућава да коњ трчи по природи, све док не стретне другог коња, а онда се заустави.

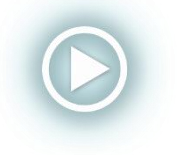

Помоћ при изради овог задатка можеш наћи у видео лекцији Вежбање-Дивљи коњи (кретање, промена позадине позорнице), на адреси[:https://youtu.be/jU7P1cD\\_1d8?list=PLvvY5P8IM](https://youtu.be/jU7P1cD_1d8?list=PLvvY5P8IMAsA-KcZDwMTbhUKWg2ircoGO) [AsA-KcZDwMTbhUKWg2ircoGO](https://youtu.be/jU7P1cD_1d8?list=PLvvY5P8IMAsA-KcZDwMTbhUKWg2ircoGO)

## **Предлог решења**

**Први корак:** Изаберемо лик коња и уочимо да наш коњ има два костима, а позорница има четири позадине, које чине подељену слику једног пејзажа (позадине имају ознаке P11, P12, P21, P22).

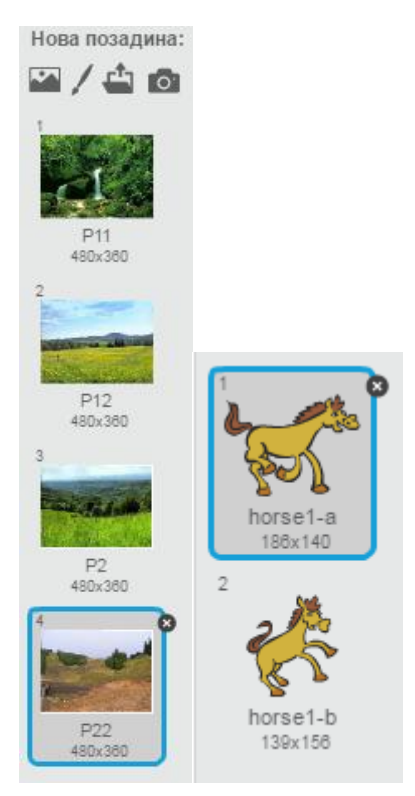

**Други корак:**На почетку, први коњ треба да буде усмерен у десно, да се налази у левом делу позорнице, да има одговарајући костим и да је активна прва позадина.

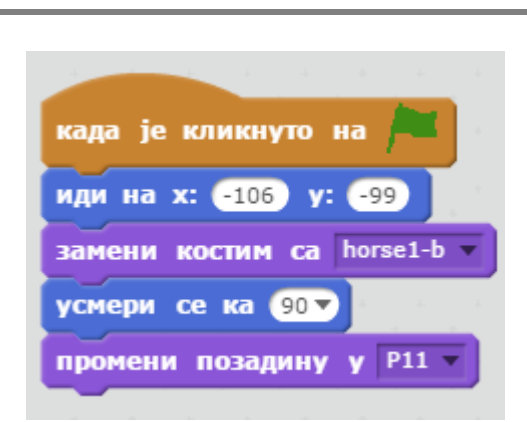

**Програмирај!**

На почетку програма, наш други коњ треба да буде невидљив.

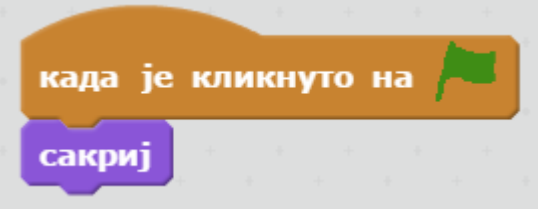

Други коњ ће се касније појавити, када први коњ дође на последњу позадину, дакле на позадину P22.

**Трећи корак:**Треба омогућити да се први коњ креће. Кретање је непрекидно понављање некавих корака. Да бисмо симулирали реално кретање, користићемо промене костима коња, а да би уочили те промене, додали смо блокове чекања.

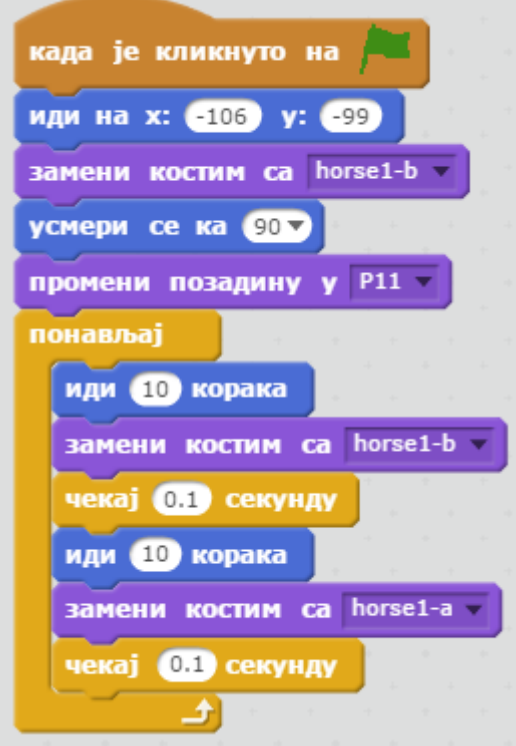

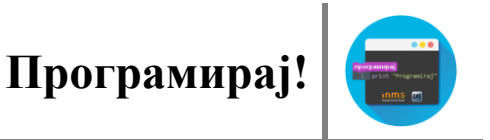

**Четврти корак:**Дакле, коњ се креће, али треба обезбедити да изгледа као да се креће по природи. Наиме, када дође до ивице позорнице (тада му је х координата ≥240), позорницу тј. позадину треба променити на следећу.

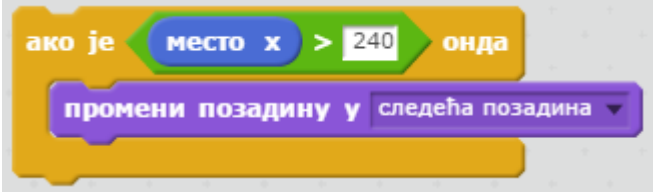

Овим смо обезбедили да се позорнице мењају, али се коњ не види, тачније, он се налази увек у десном делу позорнице. Због тога, сваки пут када се позадина промени, коња треба вратити у леви део позорнице.

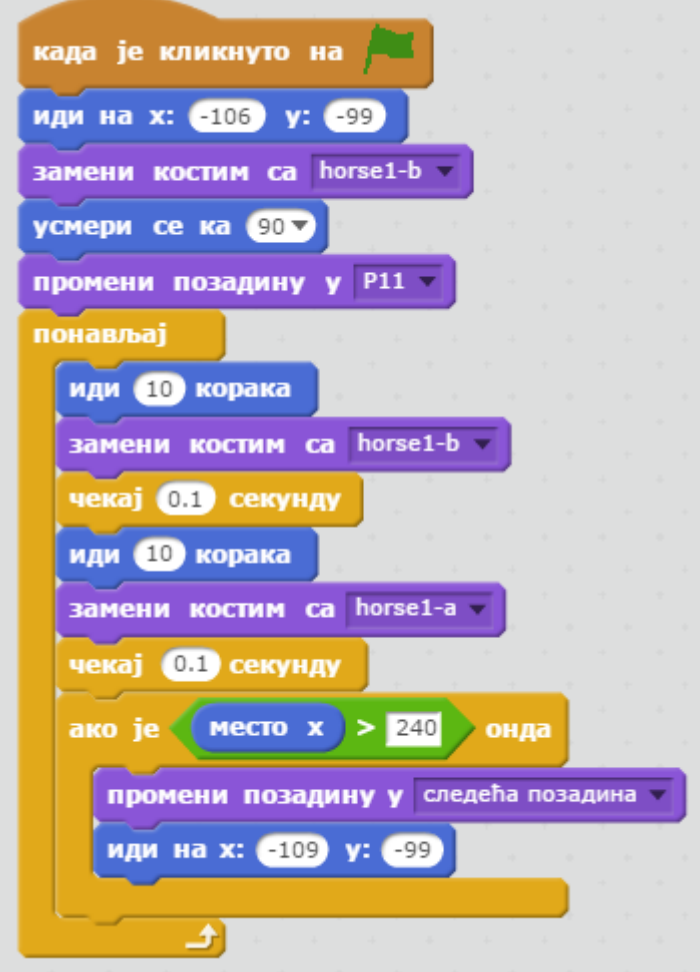

**Пети корак:**На последњој позадини, коњ који се креће треба да сретне свог пријатеља и у моменту када се додирну, програм треба да се заустави. Дакле, други коњ треба да постане видљив на последњој позадини.

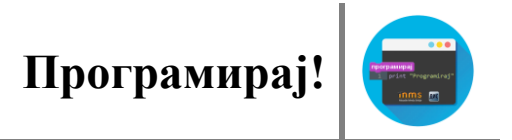

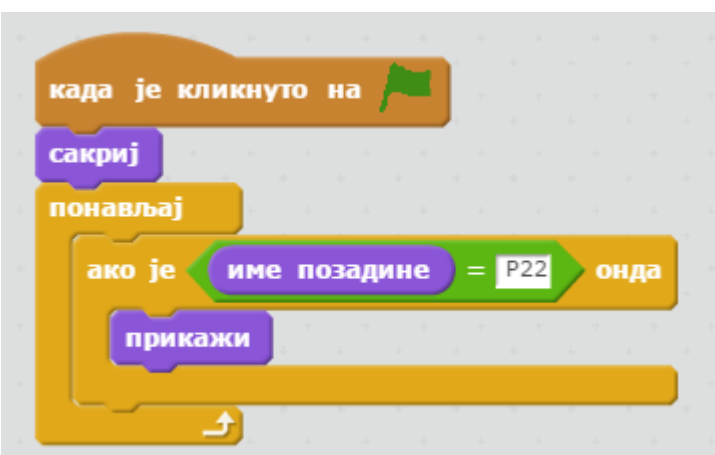

Користили смо блок "понављај! Да би се програм стално питао која позадина је активна.

**Шести корак:**Треба још обезбедити да када коњ који се креће додирне свог пријатеља, програм се заустави.

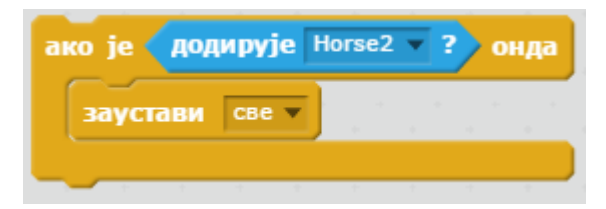

Блок стављамо испред блока "да ли је х>240", размисли због чега?

**Седми корак:**Било би интересантно додати још и звуке. Например, када се на крају коњи додирну додајемо звук њиштања коња, уз обавезно чекање од тачно онолико времена колико тај звук траје.

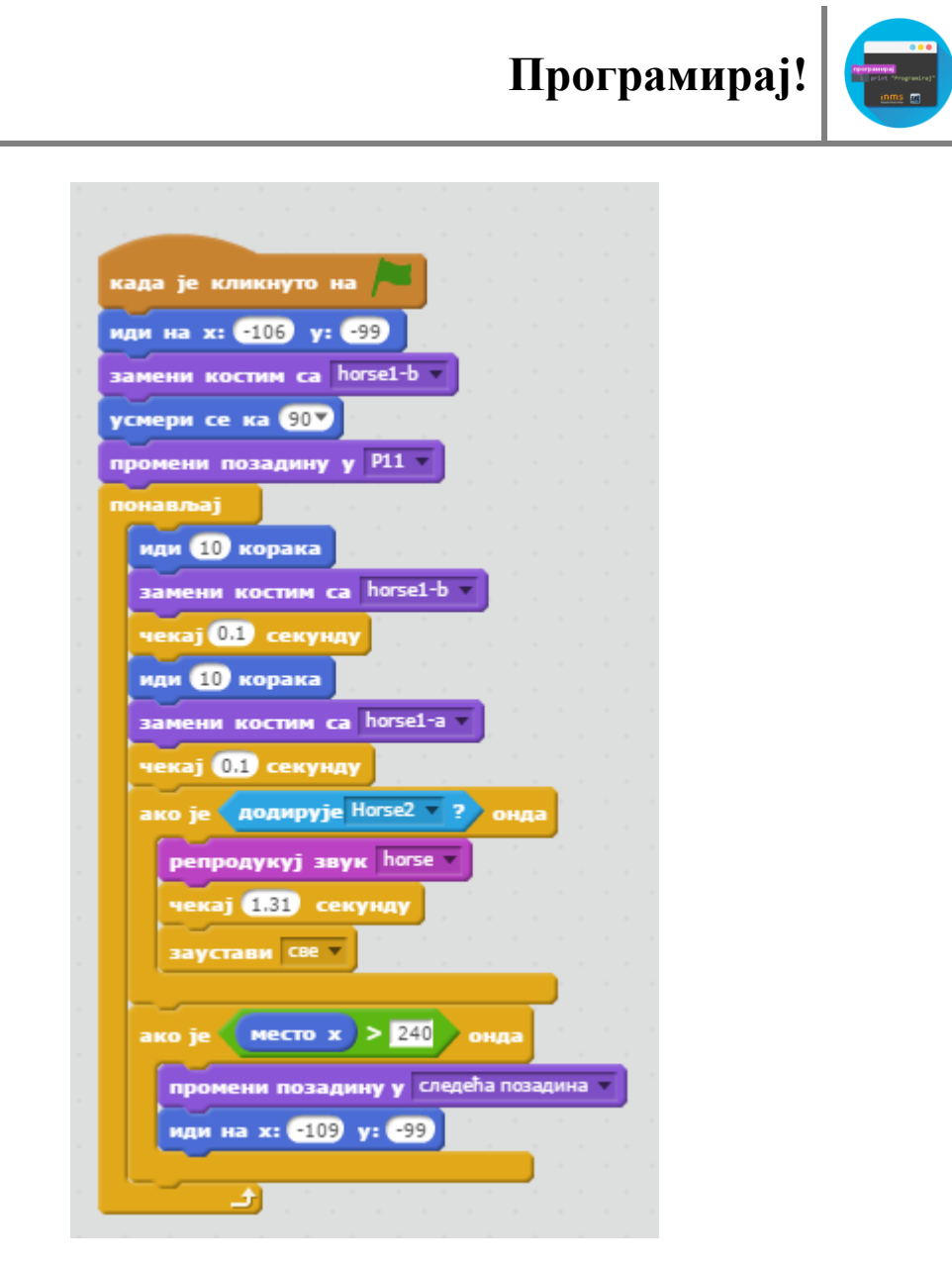

По жељи, може се додати и звук галопирања коња при кретању.